# 07-09 Pontiac Torrent/Equinox 08-09 GM Full Size Vans Cruise Instructions 250-9003

### **REMOVE FOLLOWING PARTS:**

- 1. Remove bottom of steering column. Remove plastic shroud (3-7mm bolts). Figure 1
- **2.** Remove driver's knee panel (2-7mm bolts). Pull down to release (3 fasteners).

### **INSTALLING CRUISE CONTROL:**

- Locate black 10 pin plug in the SIR Coil at the top of steering column. For GM Vans:
   Locate black 10 pin connector below steering column. Connect the "Green" wire in the cruise control harness to "Gray" wire in position "D" or "K" of the Black 10 pin plug.
   Figure 2
- 2. Locate the Black 6 pin plug for the ignition switch. Connect the "Blue" wire in the cruise harness to "Pink" wire in position "1" of the ignition switch plug. Figure 3
- 3. Connect the "Black" wire in the cruise harness to a meter proven ground.

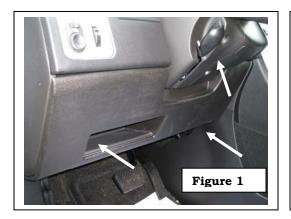

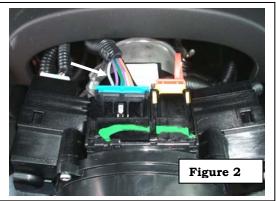

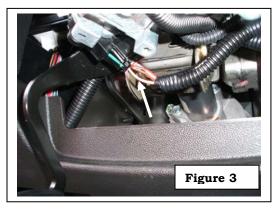

# **INSTALLING CONTROL SWITCH:**

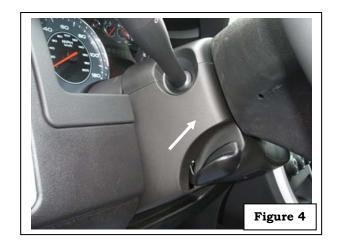

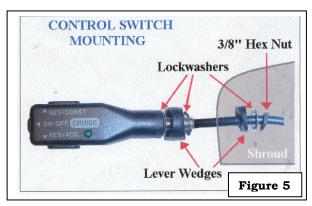

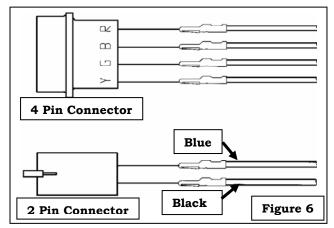

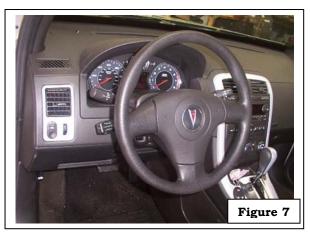

# CRUISE CONTROL PROGRAMMING: (Requires TECH II, Candi Module and TIS Computer) NOTE: GM VANS WILL NOT REQUIRE PROGRAMING

### 1. Reprogramming the BCM:

Turn the ignition to **ON** Plug the Tech II into the vehicle's DLC and turn the Tech II **ON** 

From the "Start" menu – Press: **ENTER** Select: **F1- Service Programming System** 

Select: F0 - Request Info

Use Soft key to Select: Continue

Select: **Chevrolet or Pontiac** (Choose vehicle you are currently working on)

Select: 2007

Select: LD TRK, MPV, Incomplete

Select: **Equinox or Torrent** (Choose vehicle you are currently working on) Follow On-screen instructions/cautions and use Soft key to Select: **Continue** 

Verify that the VIN displayed is "Correct" and Select: YES

Turn the ignition OFF. Turn the Tech II OFF and disconnect it from the DLC

Connect the Tech II to the TIS computer terminal and a power source

Turn the Tech II ON and start the TIS SPS Program

Select Diagnostic Tool - Select: Tech II

Select Programming Process - Select: Replace and Reprogram ECU

Select ECU Location - Select: Vehicle

Click: **Next** (Click Next until VIN screen is displayed)

Verify that the VIN displayed is "Correct" for the vehicle. Click: **Next** 

Choose Controller- Select: **BCM** 

Choose Programming Type - Select: Normal

Only 3 Calibration Selections are required to be selected (System, Interior/Exterior Lighting and Power-train Control)

For <u>System Select Calibration</u> choose: # 25828506 – Steering Wheel Control UK3

For <u>Interior/Exterior Lighting</u> choose: # 25828503 (No Fog Lights) or #25828504 (With Fog Lights)

\* Check front bumper for Fog lights or for RPO **T96** (Lamp Fog, Front)

For Power-train Control choose: # 25828488 – Cruise Control K34

Click: Next Summary Screen is displayed

Verify calibration files are correct - then Click: Next

After the data upload to the Tech II is completed - Click: Close

Disconnect the Tech II from the TIS Computer and re-connect it to the vehicle's DLC

Turn ignition ON turn the Tech II ON

From the "Start" menu - Select: ENTER

Select: F1- Service Programming System

Select: F0 - Program ECU

Verify the VIN displayed is correct

Follow On-screen instructions/cautions and use Soft key to Select: Continue

After the data download is complete (approx. 2 mins.) turn the ignition OFF for 10 seconds

# 2. Calibrating BPP Sensor:

Turn the ignition to **ON** 

Use the Tech II's Soft Key to choose: Continue

Press the **Exit** button on the Tech II to return to the Start Screen and Select: **F0 – Diagnostics** 

Select: 2007

Select: LD, MPV, Incomplete

Select: Chevrolet Truck or Pontiac MPV (Choose vehicle you are currently working on)

Select: L Body

Select: F3 – Vehicle Control System

Select: (F) 3.4L V6 LNJ Select: F2 - Module Setup Select: Body Control Module

Select: **F0 – BPP Sensor Calibration** (Brake pedal position sensor calibration)

The Tech II will prompt you - **DO NOT** touch the brake pedal and insure that the vehicle is

in **PARK** 

Use the Soft Key to choose: **Continue** 

After the procedure is complete, press the **Exit** button on the Tech II

## 3. Configure Primary Key:

Select: F1 – Set Up SDM Primary Key in BCM

Press: Enter

Once Primary Key Numbers are Configured the screen will display: Procedure Complete

Press: Exit

Turn the ignition <u>OFF</u> Wait 10 seconds and then start vehicle Return the Tech II to the Main Menu and Select: **Diagnostics** 

Select: 2007

Select: LD, MPV, Incomplete

Select: Chevrolet Truck or Pontiac MPV (Choose vehicle you are currently working on)

Select: L Body

Select: **F3 – Vehicle Control System**Select: **F0 – Vehicle DTC Information** 

Select: **F0 – DTC Display** 

After all modules are checked, choose the Soft Key button to choose: View all DTC's

Use the Soft Key and the YES button to Clear all DTC's from every module

There should be NO Warning lights in the instrument cluster and NO DTC's afterwards

#### ROAD TEST THE VEHICLE TO VERIFY THE CRUISE CONTROL IS WORKING

The cruise control circuits can be checked with the Tech II. If you build the vehicle into the Tech II and select the **BCM** – **Data Display** – **Cruise Control**, you can confirm that the BCM is receiving the correct signal voltages from the cruise lever.